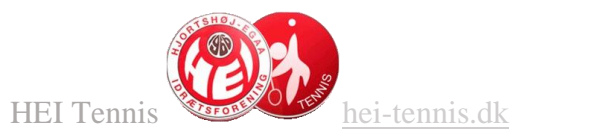

# Vejledning Holdansvarlige - opdatering-sletning af ikke brugte bane reservationer

Log på booking portalen med din **holdadm-xx** (xx er initialer) og adgangskode.

[https://hei-tennis.halbooking.dk](https://hei-tennis.halbooking.dk/)

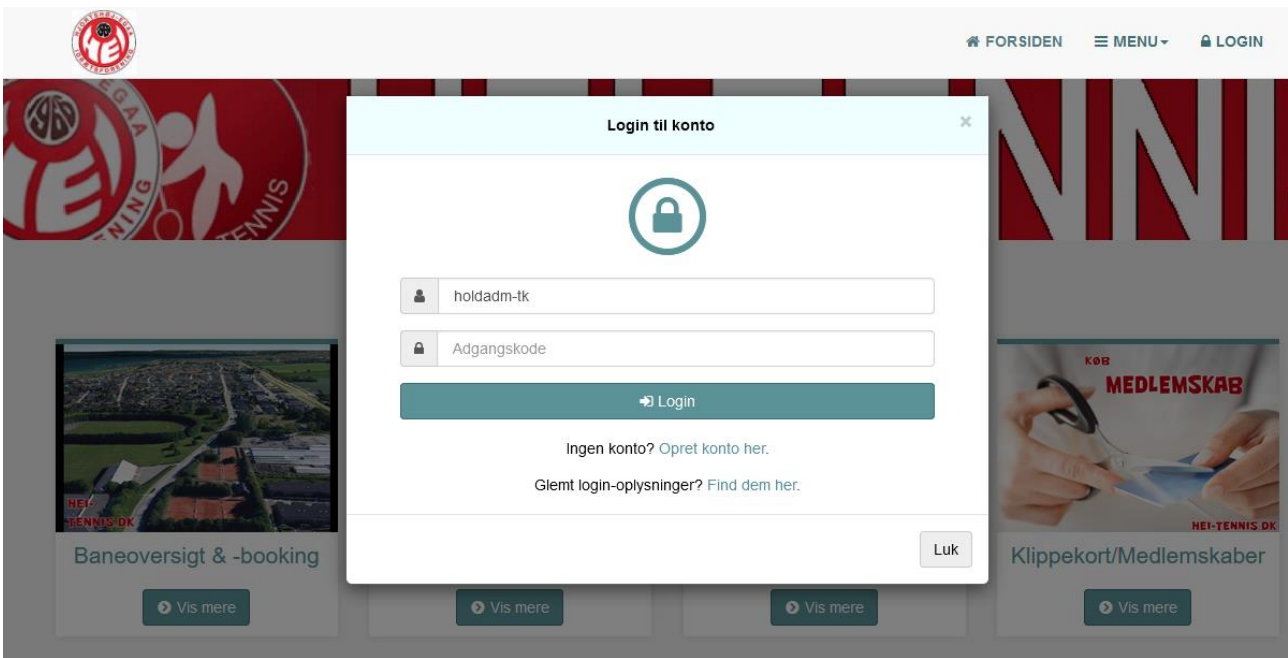

Klik '**holdoversigt & tilmelding**' i menuen øverst

Dernæst klik '**Holdplaner – Sæsonhold**' i menuen til venstre

Nu vises alle aktive sæsonhold

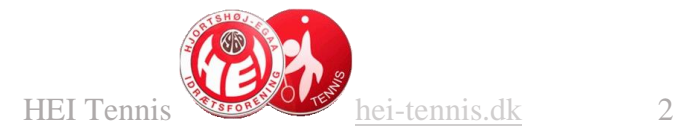

**HEI TENNIS ONLINE BOOKING** 

Baneoversigt & -booking | Information | Holdoversigt & -tilmelding | Aktivitetskalender | Klubturn

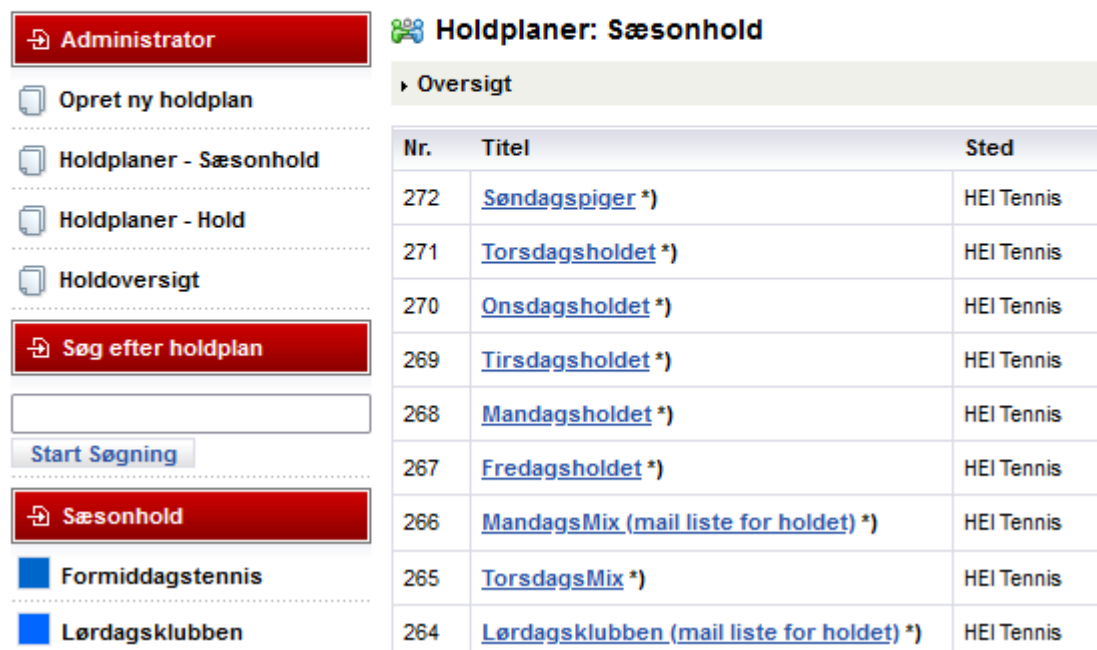

Klik på det relevante hold i oversigten. OBS! Vælg det rigtige, dit hold  $\odot$ 

Oversigt for holdet vises med alle booking dage

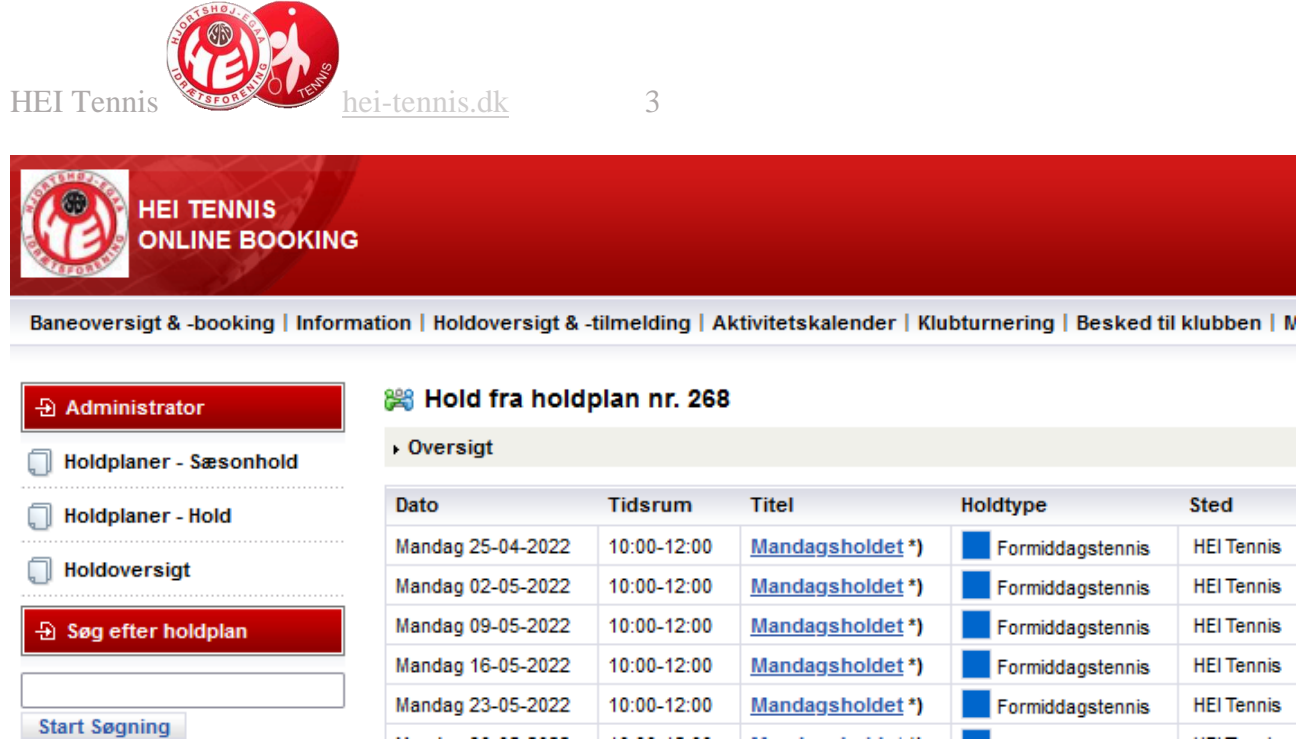

## Klik på **Titel** på en vilkårlig dato

Oversigten vises nu med cirkler udfor datoer

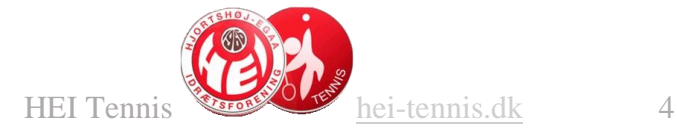

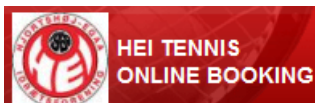

Baneoversigt & -booking | Information | Holdoversigt & -tilmelding | Aktivitetskalender | Klubturnering | Besked til klubben | Medlemmer | Fin

#### $\oplus$  Retur

Til holdoversigt ♦ Vis holdplan

**B** Facebook

#### 器 Sæsonhold: Mandagsholdet

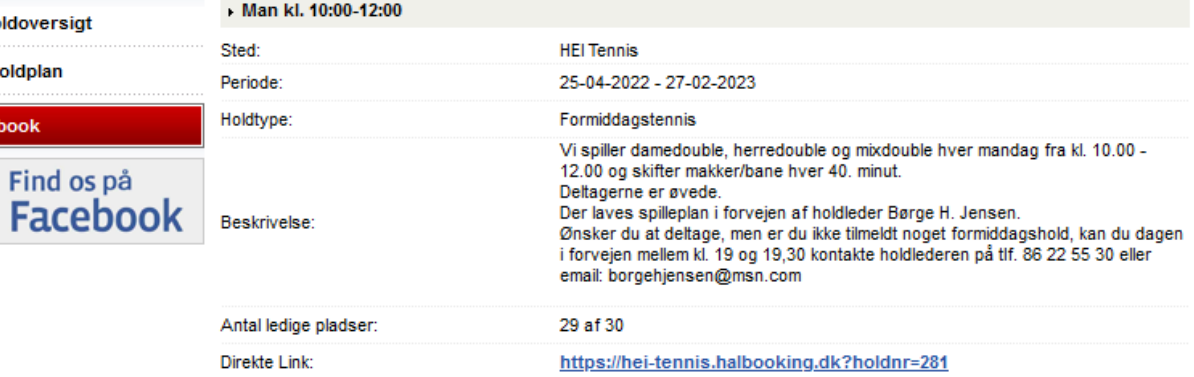

#### Ret holdplan

#### Mandagsholdet - datoer:

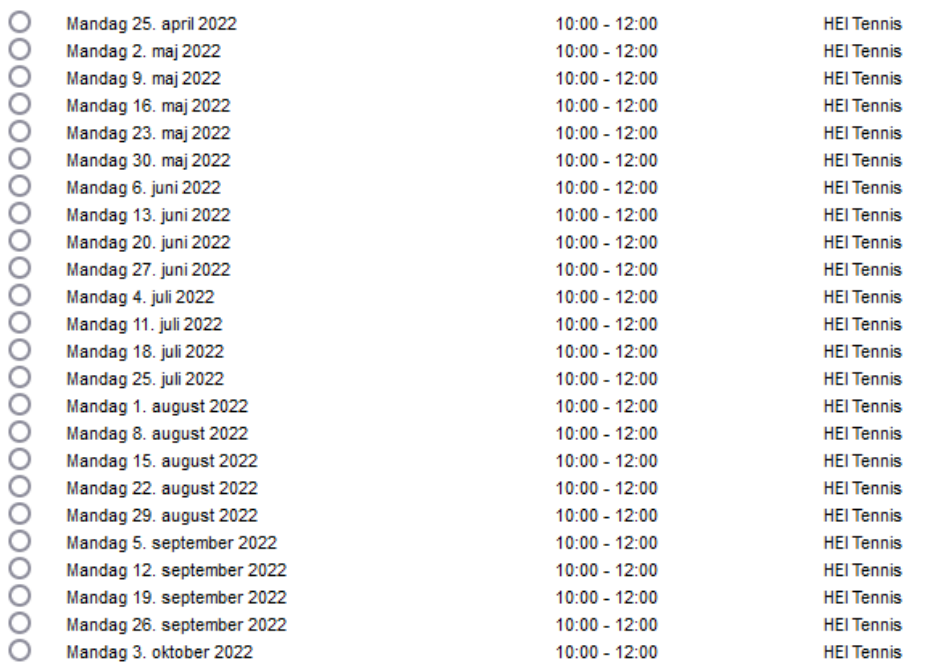

### Klik på cirklen til venstre for den dato du vil rette

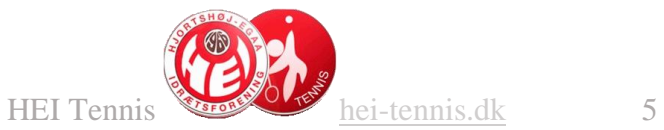

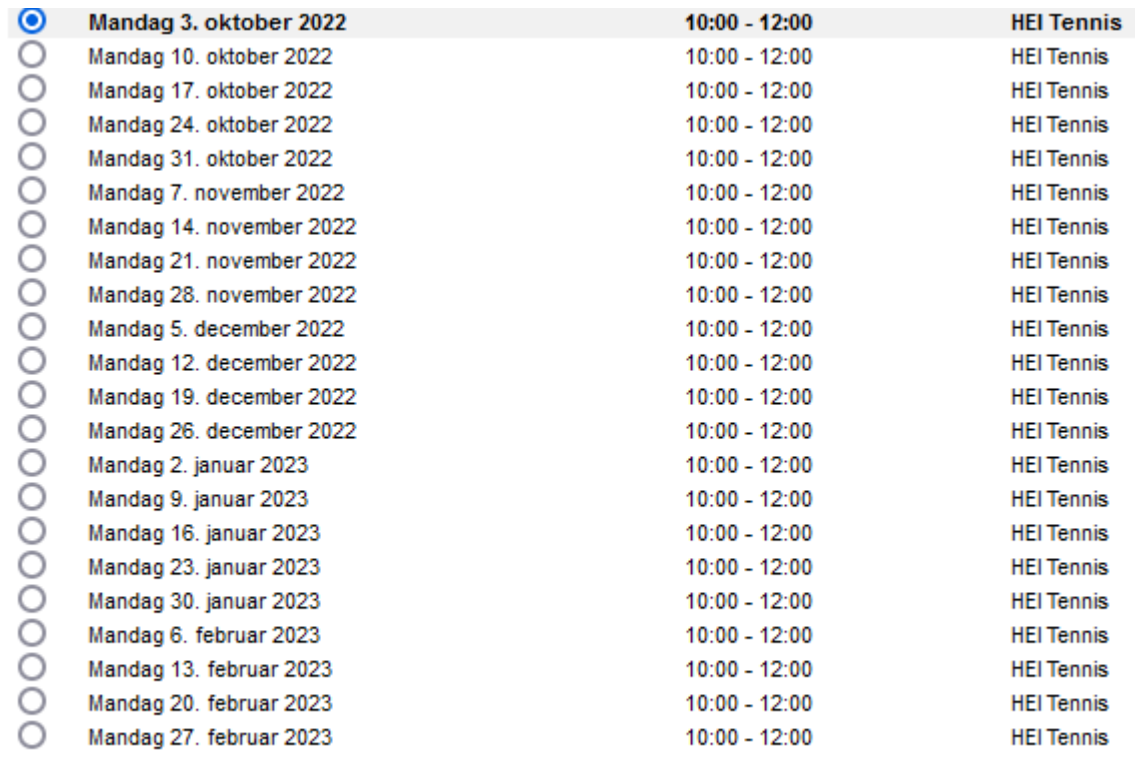

Flyt sæsonhold Aflys/Slet sæsonhold

### Klik dernæst '**Flyt sæsonhold**'

Nederst på skærmen vises nu oplysninger om den valgte dato

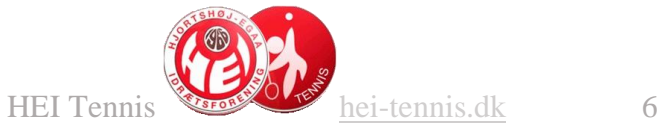

Flytning af sæsonhold

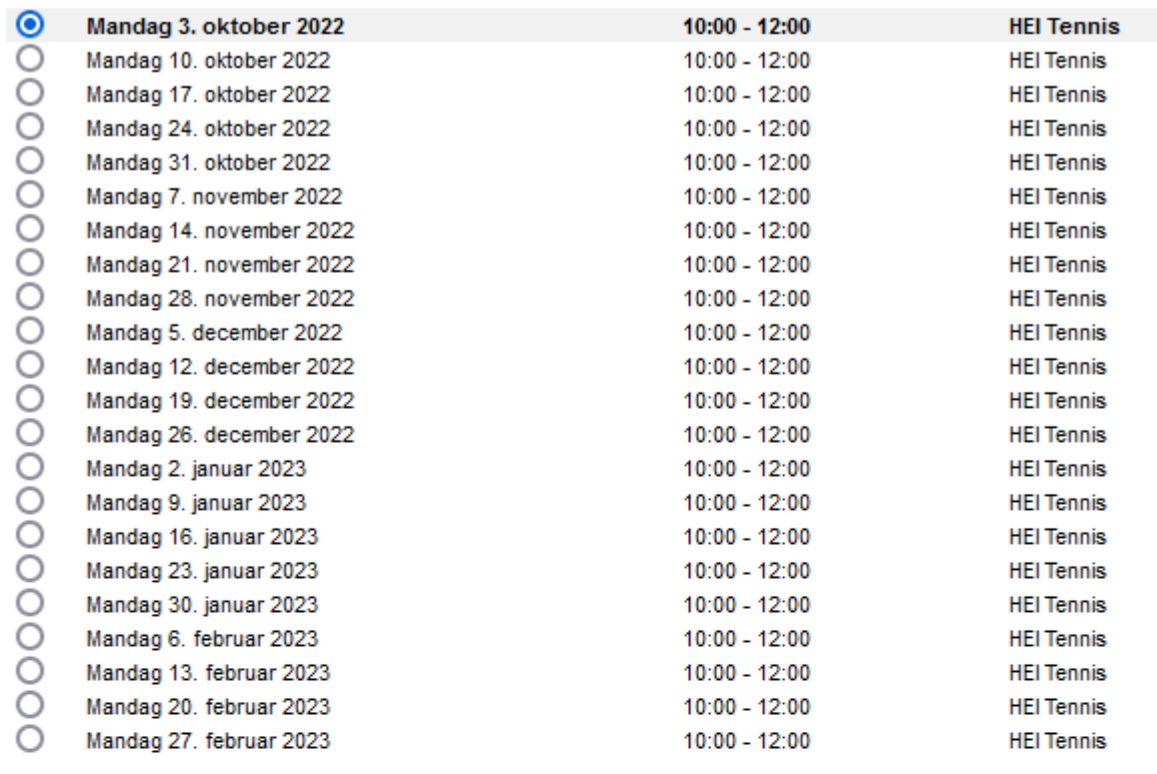

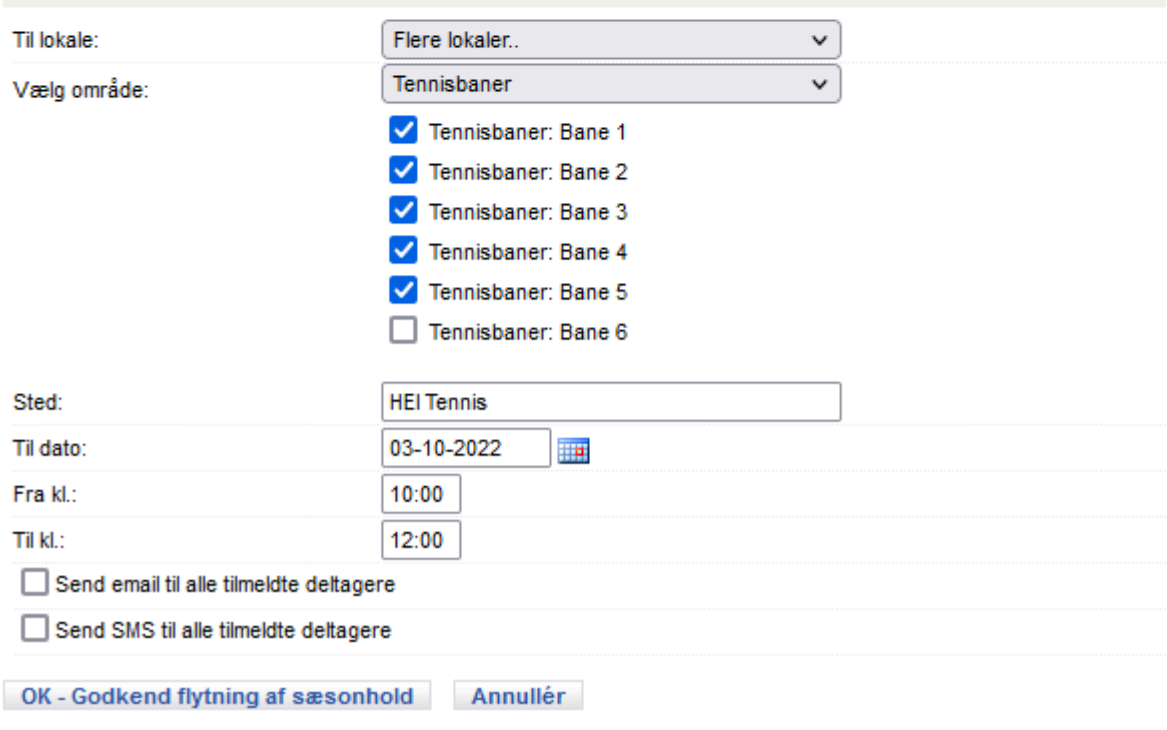

Klik bane markering væk for den eller de baner der skal frigives

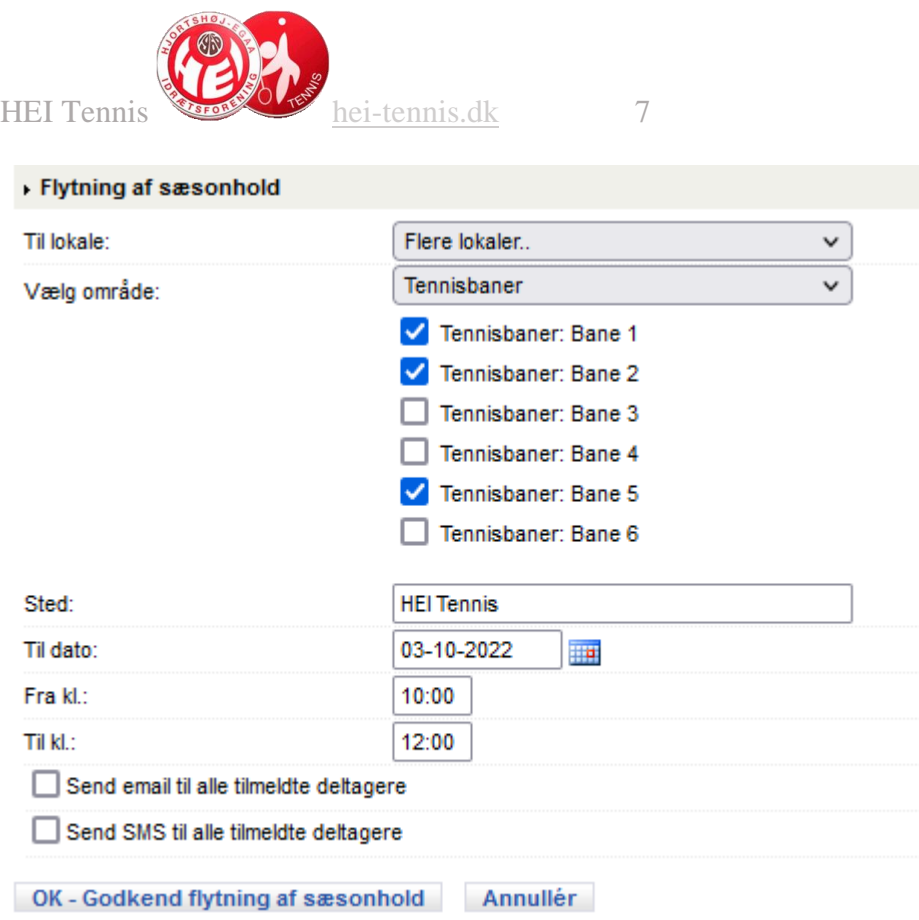

### Klik derpå '**OK – Godkend flytning af sæsonhold**'

Hele årets plan genvises nu (kan tage et øjeblik) med markering af at holdadm har rettet denne dato

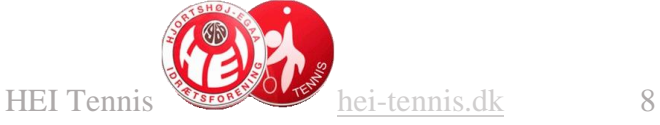

#### Mandagsholdet - datoer:

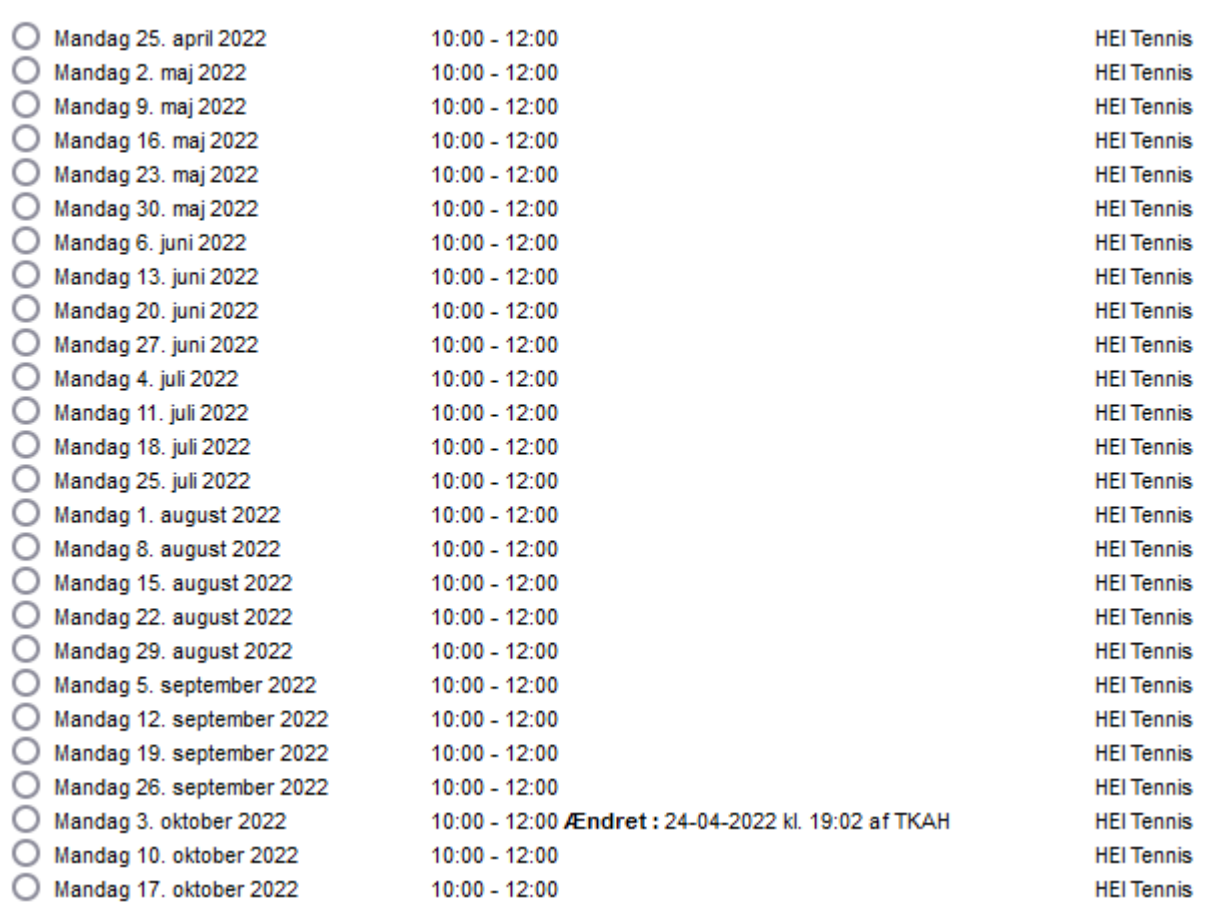

Bane(rne) er nu afmeldt og du kan logge af med din **holdadm-xx** (xx er initialer) bruger

© hei-tennis.dk Dokument forfatter: Tom Kjeldsen 24. april 2022